# Ministero della Giustizia

# Direzione Generale per i Sistemi Informativi Automatizzati

# Progetto – Concorsi DAP Manuale Utente *Concorso 754 Agenti Polizia Penitenziaria*

# **Document Revision History**

Project Name: Concorsi DAP

#### Document Status (e.g. Draft, Final, Release #):

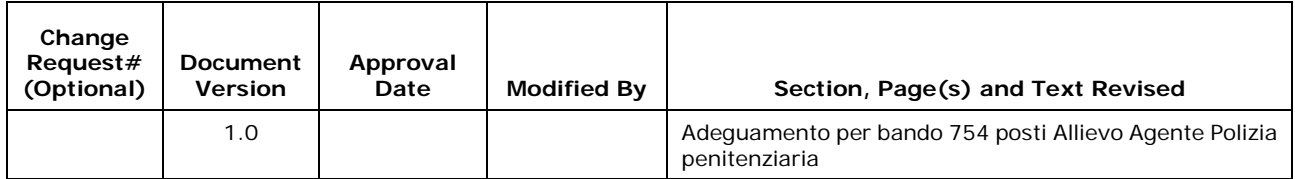

### Indice dei contenuti

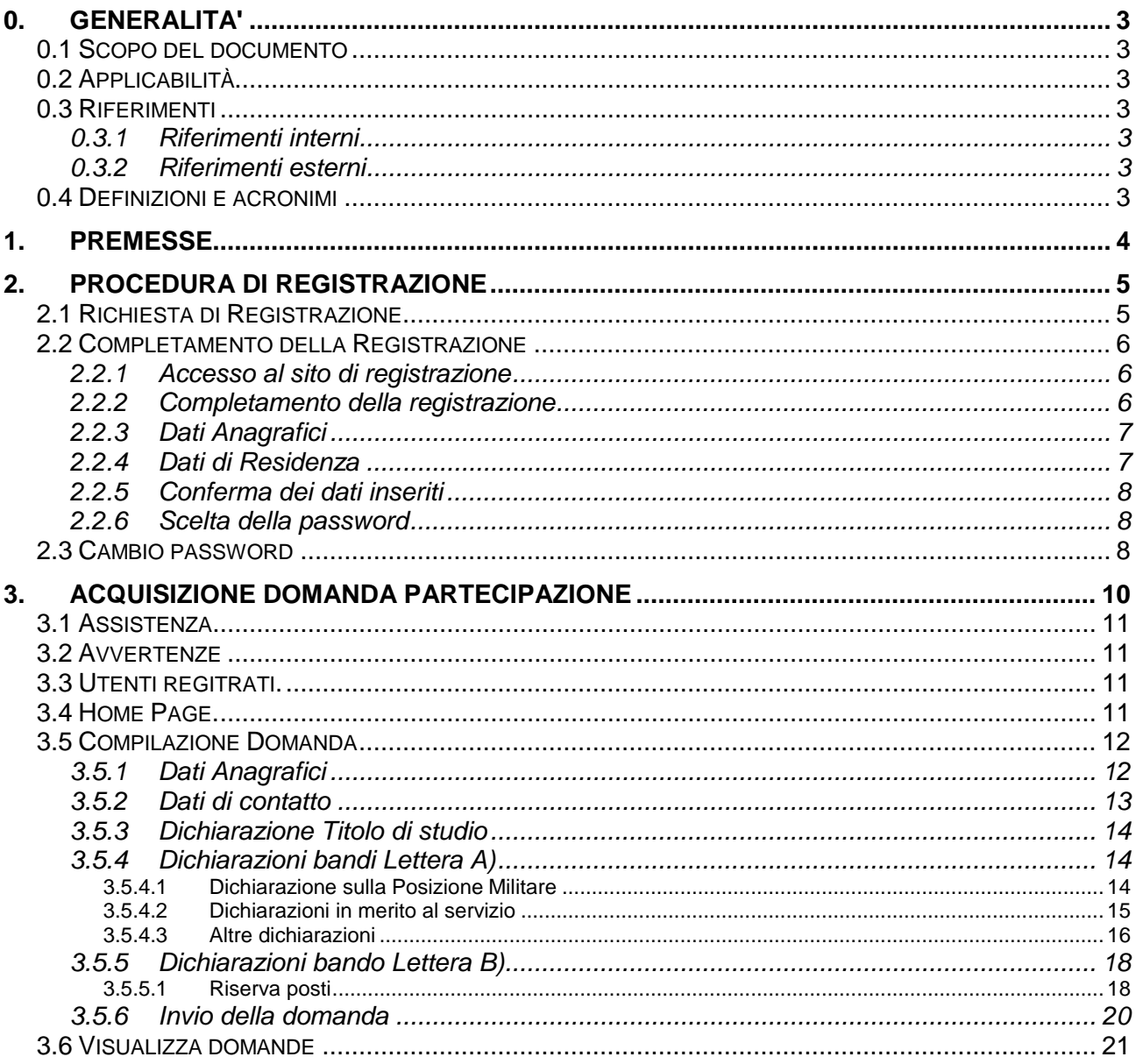

# **0. GENERALITA'**

# **0.1 SCOPO DEL DOCUMENTO**

Scopo del documento è quello di fornire il disegno dell'interfaccia utente relativo all'obiettivo progettuale di realizzazione del sistema Corsi/Concorsi - DAP.

# **0.2 APPLICABILITÀ**

# **0.3 RIFERIMENTI**

#### **0.3.1 Riferimenti interni**

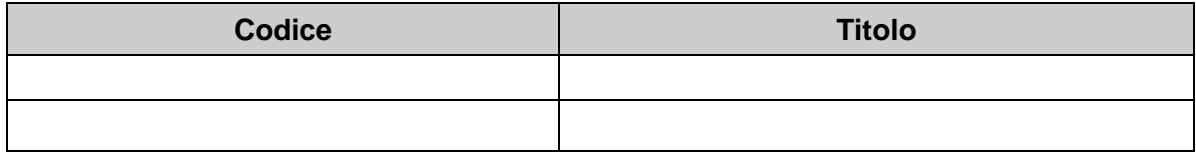

#### **0.3.2 Riferimenti esterni**

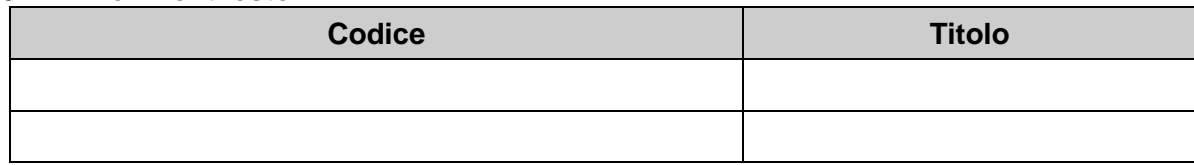

# **0.4 DEFINIZIONI E ACRONIMI**

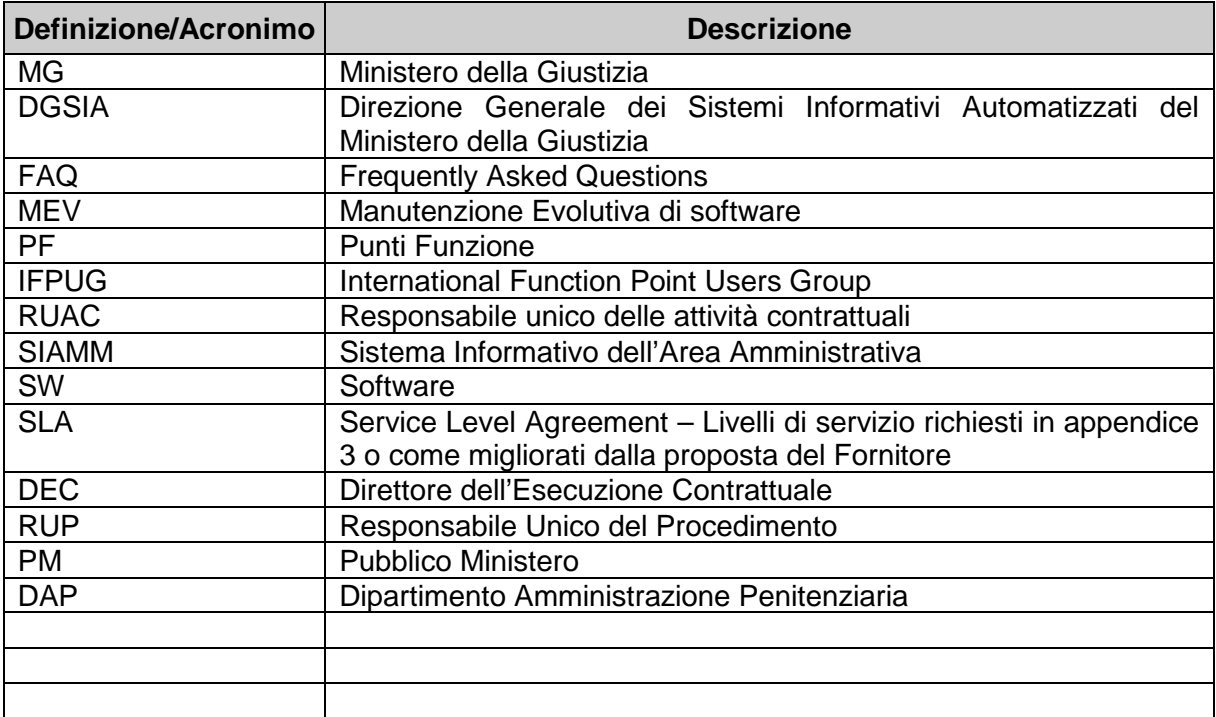

# **1. PREMESSE.**

L'applicazione risponde ai requisiti del bando pubblicato in Gazzetta Ufficiale del 07 aprile 2017.

L'accesso è possibile mediante un qualsiasi browser Internet Explorer nella versione 11.0, Firefox o Google Chrome.

# **2. PROCEDURA DI REGISTRAZIONE**

L'accesso all'applicazione web per la gestione online delle domande di cui alle premesse, avviene mediante selezione dell'URL di accesso pubblicato nella specifica sezione del sito ufficiale del Ministero della Giustizia [www.giustizia.it.](http://www.giustizia.it/)

Le attività operative sono le seguenti:

- 1. Aprire un browser di Internet compatibile e digitare la seguente URL: www.giustizia.it.
- 2. Nella sezione specifica è presente un collegamento che indirizza direttamente alla procedura di acquisizione domande per i concorsi DAP. Nella stessa sezione è presente un'area che raccoglie il materiale normativo e informativo, nonché l'accesso alle FAQ dell'applicazione web predisposta.

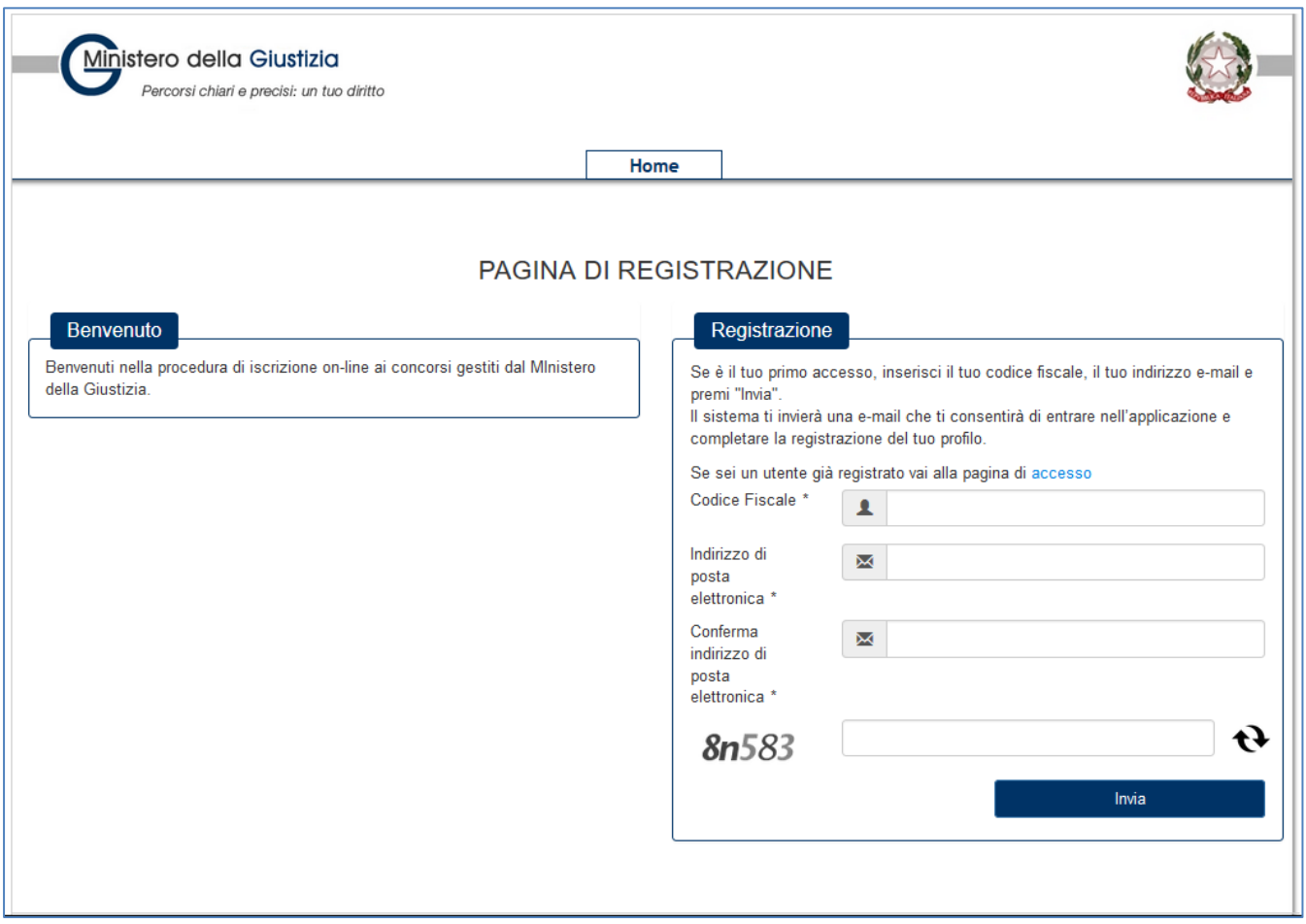

**Figura 1 - Pagina di registrazione**

La pagina che si apre propone centralmente:

- una sezione "Benvenuto", in cui sono pubblicate informazioni inerenti il servizio;
- una sezione "Registrazione" in cui è possibile inserire i dati per la registrazione.

# **2.1 RICHIESTA DI REGISTRAZIONE**

Dalla pagina di registrazione, nel riquadro "Registrazione", occorre inserire il proprio Codice Fiscale e nei relativi campi, una casella di posta personale.

La registrazione prevede l'inoltro, a tale casella di posta, delle informazioni necessarie per il completamento della procedura di registrazione.

Al di sotto del campo "Indirizzo e-mail" è presente un'immagine con caratteri e numeri che, una volta letti, dovranno essere inseriti nel campo testo corrispondente.

L'immagine si aggiorna ogni volta che viene eseguito un nuovo caricamento della pagina o che si clicca sull'immagine contenente la doppia freccia sopra il bottone "Invia".

Si clicca quindi il bottone "Invia" e si resta in attesa di ricevere una mail con le istruzioni necessarie per il completamento della registrazione.

# **2.2 COMPLETAMENTO DELLA REGISTRAZIONE**

#### **2.2.1 Accesso al sito di registrazione**

Il sistema invia nella casella di posta personale, indicata nella Richiesta di Registrazione, una e-mail contenente tutte le informazioni necessarie al completamento della procedura di registrazione. Un esempio è riportato nella figura seguente:

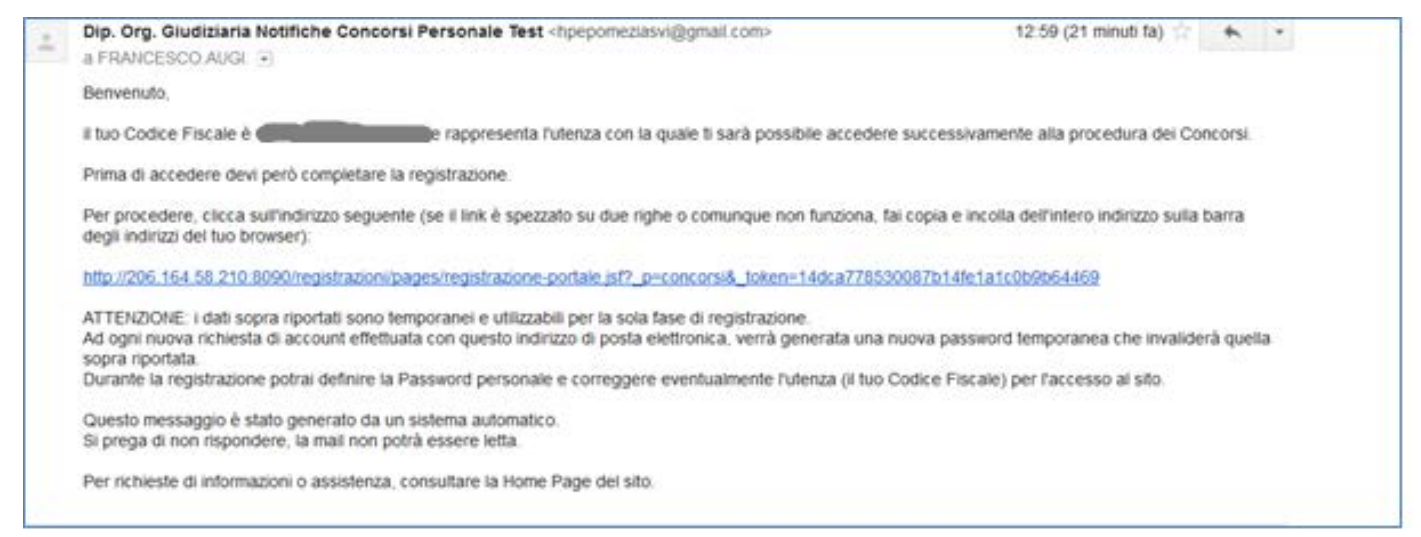

#### **Figura 2 - E-mail di registrazione**

Nel corpo della e-mail ricevuta è presente un indirizzo internet. È necessario cliccare su tale collegamento oppure, laddove alcuni provider di posta elettronico non lo consentano, è necessario copiare e incollare l'intero testo sulla barra dei servizi internet del browser.

#### **2.2.2 Completamento della registrazione**

Una volta eseguite le operazioni di cui al paragrafo precedente, si apre il modulo di registrazione.

*N.B.: Particolare attenzione dovrà essere dedicata nell'inserimento dei "Dati anagrafici" in quanto, le informazioni inserite, saranno riprese come dati non modificabili durante la compilazione della domanda di partecipazione alla procedura.*

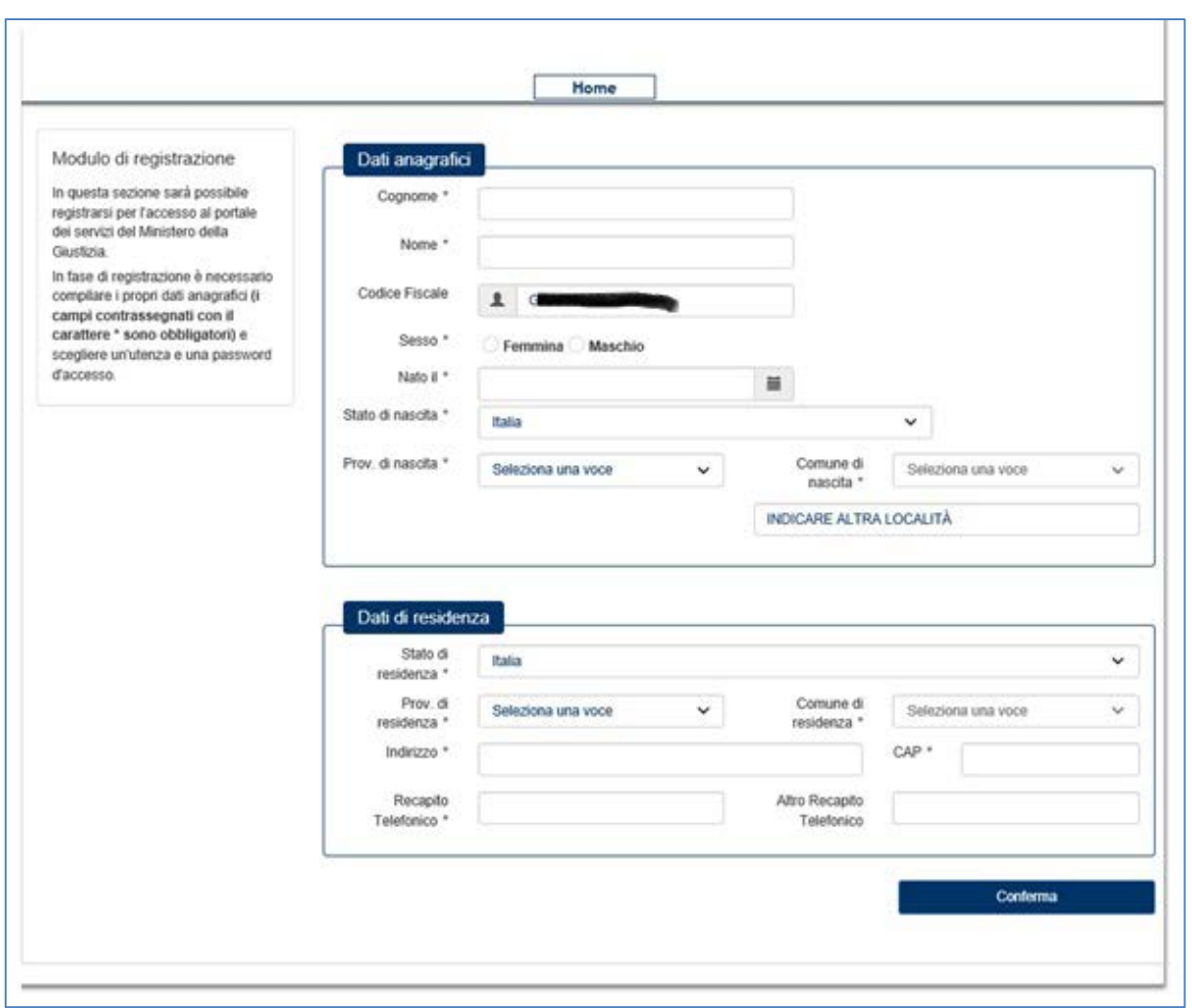

#### **Figura 3 - Modulo di registrazione**

Sono presenti due sezioni distinte: Dati Anagrafici e Dati di residenza.

#### **2.2.3 Dati Anagrafici**

Nei Dati Anagrafici è possibile inserire i seguenti campi obbligatori:

- Cognome
- Nome
- Sesso
- Stato di Nascita
- Provincia
- Comune di Nascita

Se lo stato di nascita è estero, la Provincia e il Comune di nascita non potranno essere modificati; inoltre, così come quando il comune non è tra quelli indicati in elenco, sarà possibile indicare la Località.

#### **2.2.4 Dati di Residenza**

Nei Dati di Residenza è possibile inserire i seguenti campi obbligatori:

- **Stato**
- Provincia di residenza
- Comune di residenza
- Stato di Nascita
- Provincia
- Comune di Nascita
- Indirizzo
- CAP
- Recapito Telefonico
- Altro recapito telefonico

Tutti i campi sono obbligatori ad eccezione di "Altro recapito telefonico".

Se lo Stato di residenza è estero, la Provincia e il Comune di residenza non potranno essere modificati.

#### **2.2.5 Conferma dei dati inseriti**

Cliccando il bottone "Conferma" il sistema effettua un controllo di congruenza delle informazioni inserite rispetto al Codice Fiscale.

In caso di anomalia appare un messaggio di discrepanza tra il Codice Fiscale inserito e quello calcolato dal sistema sulla base delle informazioni anagrafiche inserite. Cliccando il bottone "Conferma" dell'avviso, si certifica la correttezza del Codice Fiscale inserito, altrimenti, cliccando il bottone "Modifica", il sistema consente la rettifica del Codice Fiscale o delle informazioni anagrafiche inserite.

#### **2.2.6 Scelta della password**

Il sistema presenta qindi il riquadro "Utenza" in cui è necessario scegliere la password per l'autenticazione al sito di registrazione.

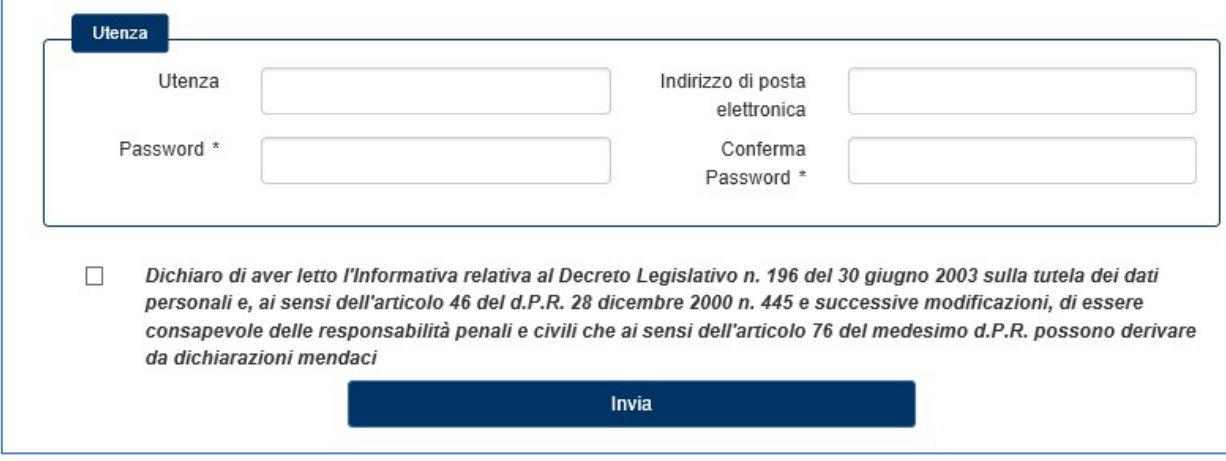

#### **Figura 4 - Utenza**

La password scelta deve essere almeno di 8 caratteri e deve contenere maiuscole, minuscole, numeri e caratteri speciali.

La stessa password scelta deve essere inserita in entrambi i campi "Password" e "Conferma Password".

È obbligatoria la lettura e il consenso delle dichiarazioni con la spunta del relativo riquadro e per proseguire si clicca il bottone "Invia".

Il sistema invia all'indirizzo e-mail registrato una sintesi delle informazioni inserite in fase di registrazione.

#### **2.3 CAMBIO PASSWORD**

Nella pagina di Figura 5, nel riquadro "Utenti registrati", sotto il bottone "Accedi", è presente un link che riconduce alla pagina di recupero della password.

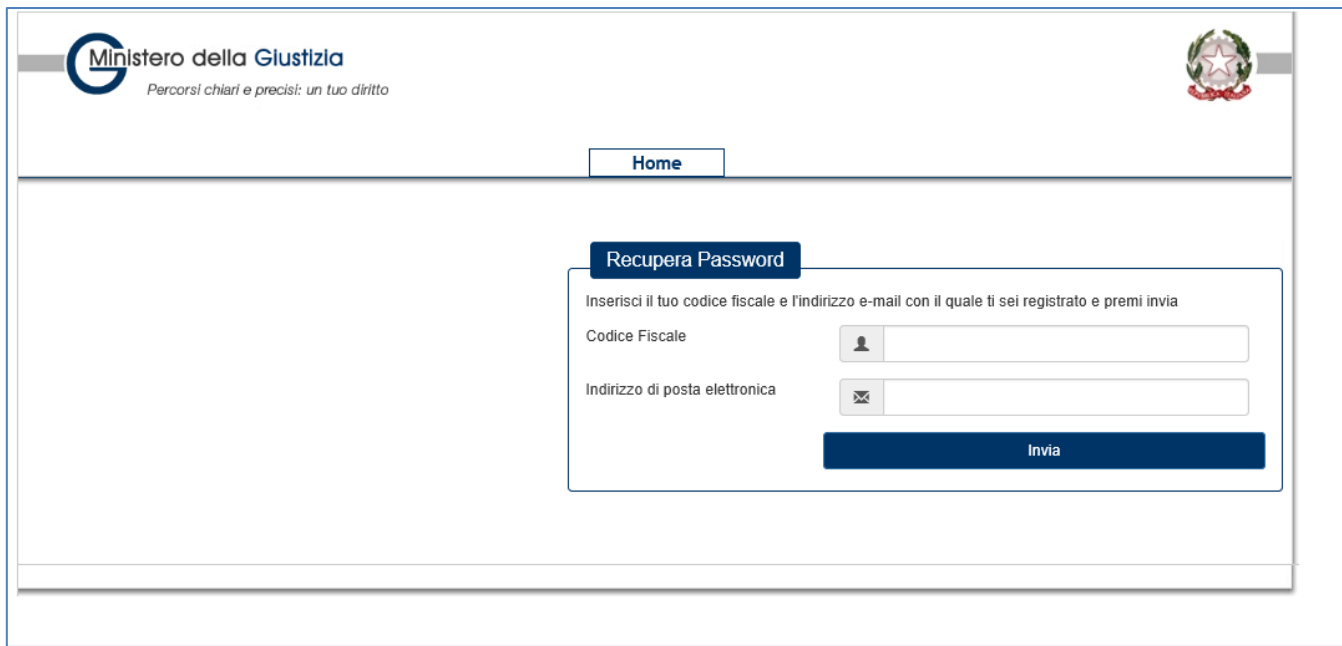

**Figura 5 - Recupera Password**

Inserendo rispettivamente il Codice Fiscale e l'indirizzo di posta elettronica utilizzati in fase di registrazione, il sistema invia una email contenente le informazioni necessarie a cambiare la password di accesso al sito di acquisizione delle domande di partecipazione.

# **3. ACQUISIZIONE DOMANDA PARTECIPAZIONE**

L'accesso all'applicazione web per la gestione online delle domande di cui alle premesse, avviene mediante selezione dell'URL di accesso pubblicato nella specifica sezione del sito ufficiale del Ministero della Giustizia [www.giustizia.it.](http://www.giustizia.it/)

Le attività operative sono le seguenti:

- 3. Aprire un browser di Internet compatibile e digitare la seguente URL: www.giustizia.it.
- 4. Nella sezione specifica è presente un collegamento che indirizza direttamente alla procedura di selezione interna. Nella stessa sezione è presente un'area che raccoglie il materiale normativo e informativo, nonché l'accesso alle FAQ dell'applicazione web predisposta.
- 5. È possibile inoltre accedere direttamente alla procedura digitando il seguente testo sulla URL del browser: https://concorsipersonaledap.giustizia.it/concorso-dap

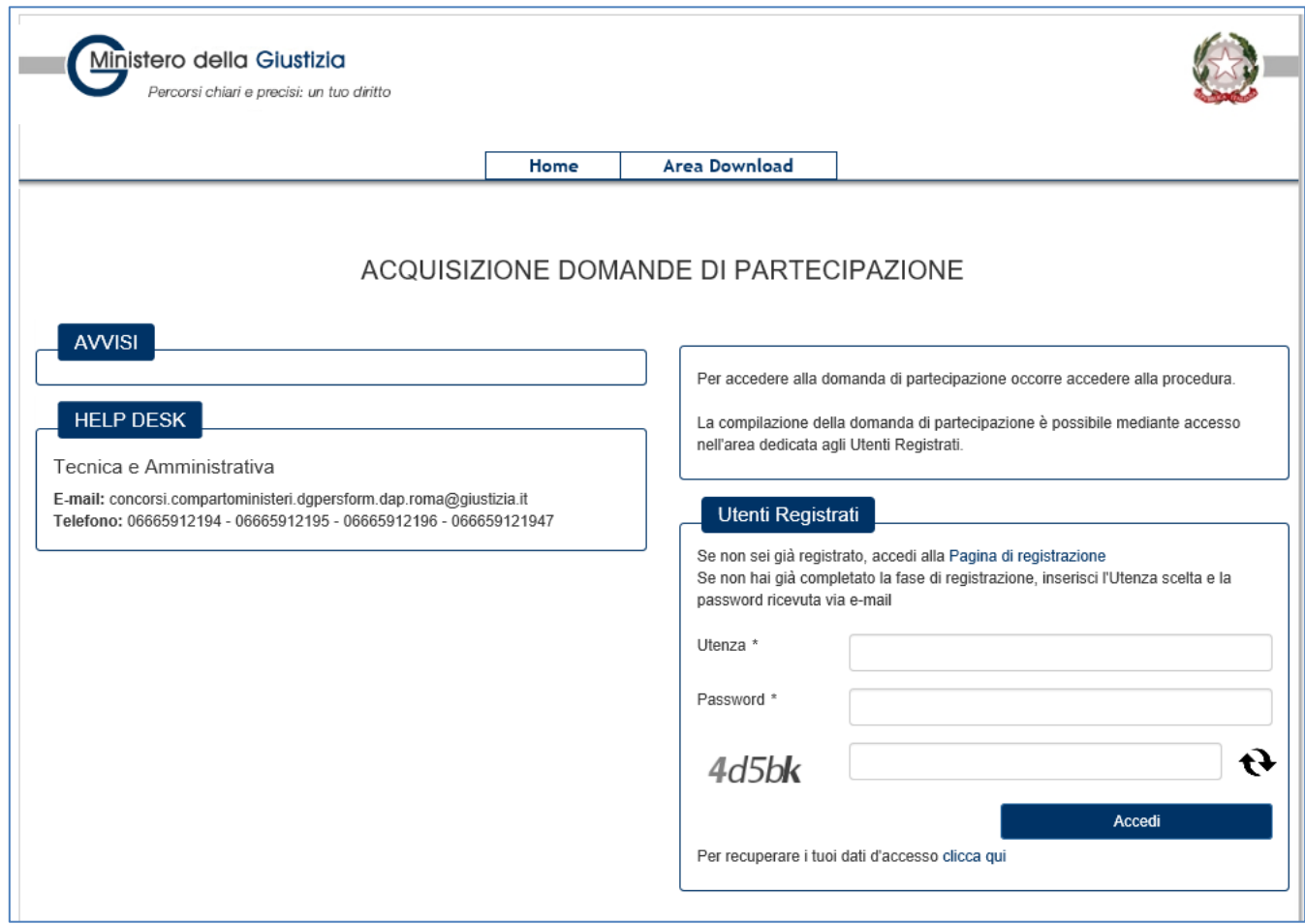

**Figura 6 - Acquisizione domande di partecipazione**

La pagina che si apre propone centralmente:

- una sezione "Assistenza" in cui sono riportati i recapiti per l'accesso al servizio a supporto dei candidati
- una sezione "Avvertenze", in cui sono pubblicate informazioni inerenti il servizio;
- L'accesso per utenti registrati

# **3.1 ASSISTENZA**

Nella sezione Assistenza sono pubblicati i contatti del servizio del Ministero della Giustizia, a supporto dei candidati per la compilazione delle domande.

# **3.2 AVVERTENZE**

Nella sezione Avvertenze sono pubblicate informazioni che, nel corso di tutta la durata della procedura concorsuale, si ritiene possano essere utili alla disponibilità del servizio.

# **3.3 UTENTI REGITRATI.**

Nella sezione a destra "Utenti registrati" della pagina del sito, sono presenti due riquadri contrassegnati dalle etichette "Utenza" e "Password" da compilare per l'accesso al servizio e procedere alla compilazione delle domande.

L'utenza e la Password corrispondono rispettivamente al Codice Fiscale e alla password scelta nel corso della procedura di registrazione.

La password, personale e incedibile, non è visibile all'utente nel momento in cui viene digitata. Una volta inserite le credenziali da accesso e cliccato il bottone "Accedi", si viene indirizzati alla Home Page.

Eventuali errori all'accesso per password errata, password scaduta saranno notificati con specifici errori.

Nello stesso riquadro, nel caso in cui l'utente non sia ancora registrato, cliccando il collegamento "accedi alla registrazione" si sarà indirizzati al sito di registrazione.

Nel caso di dimenticanza della password inserita durante la fase di registrazione, il sistema propone il collegamento alla procedura per il cambio password.

# **3.4 HOME PAGE.**

L'uente, una volta fatto accesso al sistema, visualizza sulla sinistra due menu laterali distinti:

- Presenta Domanda
- Visualizza Situazione Domanda

Le procedure disponibili sono elencate nella pagina che si apre (vedi figura), con l'evidenza delle date di apertura e chiusura dei bandi.

Alla scadenza dei termini, le procedure non più disponibili non saranno visualizzate.

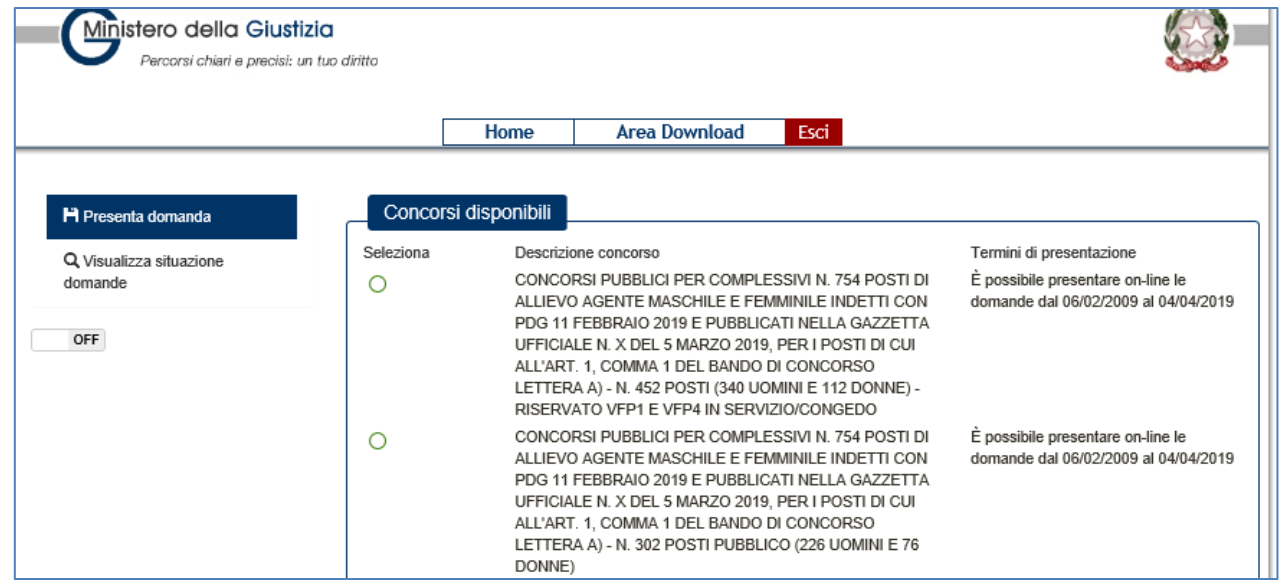

**Figura 7 - Presenta domanda**

Nel selezionare l'avviso di interesse, si abilita il bottone "Compila domanda" in basso alla pagina; cliccando il bottone si viene indirizzati ad una pagina successiva e la maschera della domanda si diversifica a seconda del bando selezionato.

Alla scadenza dei termini, le procedure non più disponibili non saranno visualizzate.

# <span id="page-11-0"></span>**3.5 COMPILAZIONE DOMANDA**

Dopo la selezione del concorso, la prima maschera che si presenta all'utente è la maschera contenenti i dati anagrafici e di contatto, segue poi una maschera contenente le Dichiarazioni e per ultimo è presente una maschera in cui è necessario stampare la domanda acquisita dal sistema.

#### **3.5.1 Dati Anagrafici**

Le informazioni contenute nel riquadro "Dati anagrafici" sono non modificabili e sono le stesse di quelle inserite in fase di registrazione.

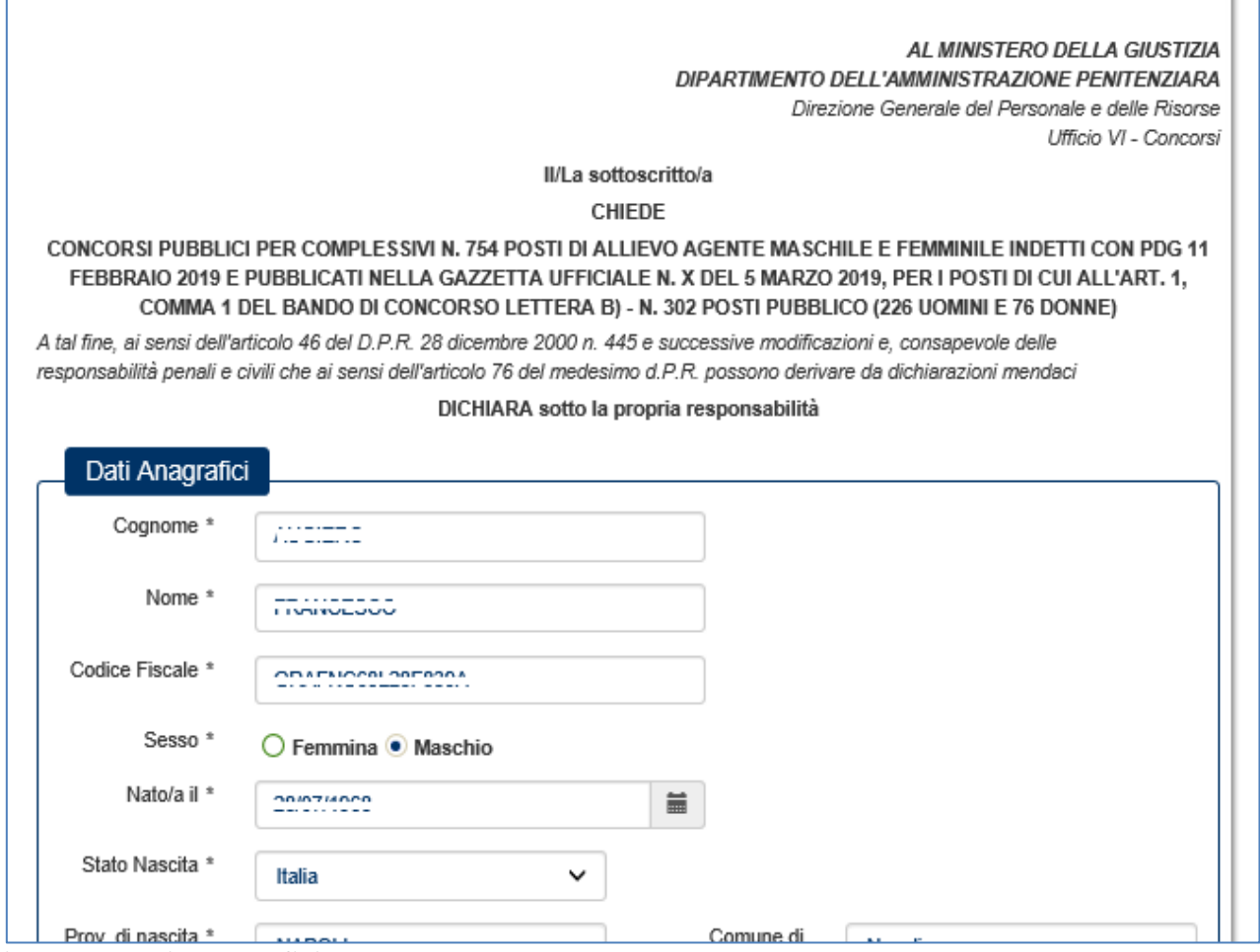

**Figura 8 - Dati Anagrafici**

#### **3.5.2 Dati di contatto**

Nel riquadro "Residenza" sono presenti le informazioni presenti inserite in fase di registrazione che è possibile modificare.

Nel caso in cui i dati di "Domicilio" siano diversi da quelli di "Residenza", per abilitare l'inserimento delle informazioni negli specifici quadri, occore spuntare la dicitura "Indicare solo se diverso dalla residenza…"

Si fa presente che i campi contrassegnati da un carattere "\*" sono obbligatori e l'**utente deve accertarsi di aver compilato correttamente le informazioni obbligatorie.**

Per passare al quadro successivo l'utente deve cliccare il bottone "Salva in bozza e prosegui"; in tal caso le informazioni inserite sono memorizzate nel sistema e la domanda è salvata in "BOZZA". Cliccando il bottone "Indietro" si viene indirizzati al riquadro precedente.

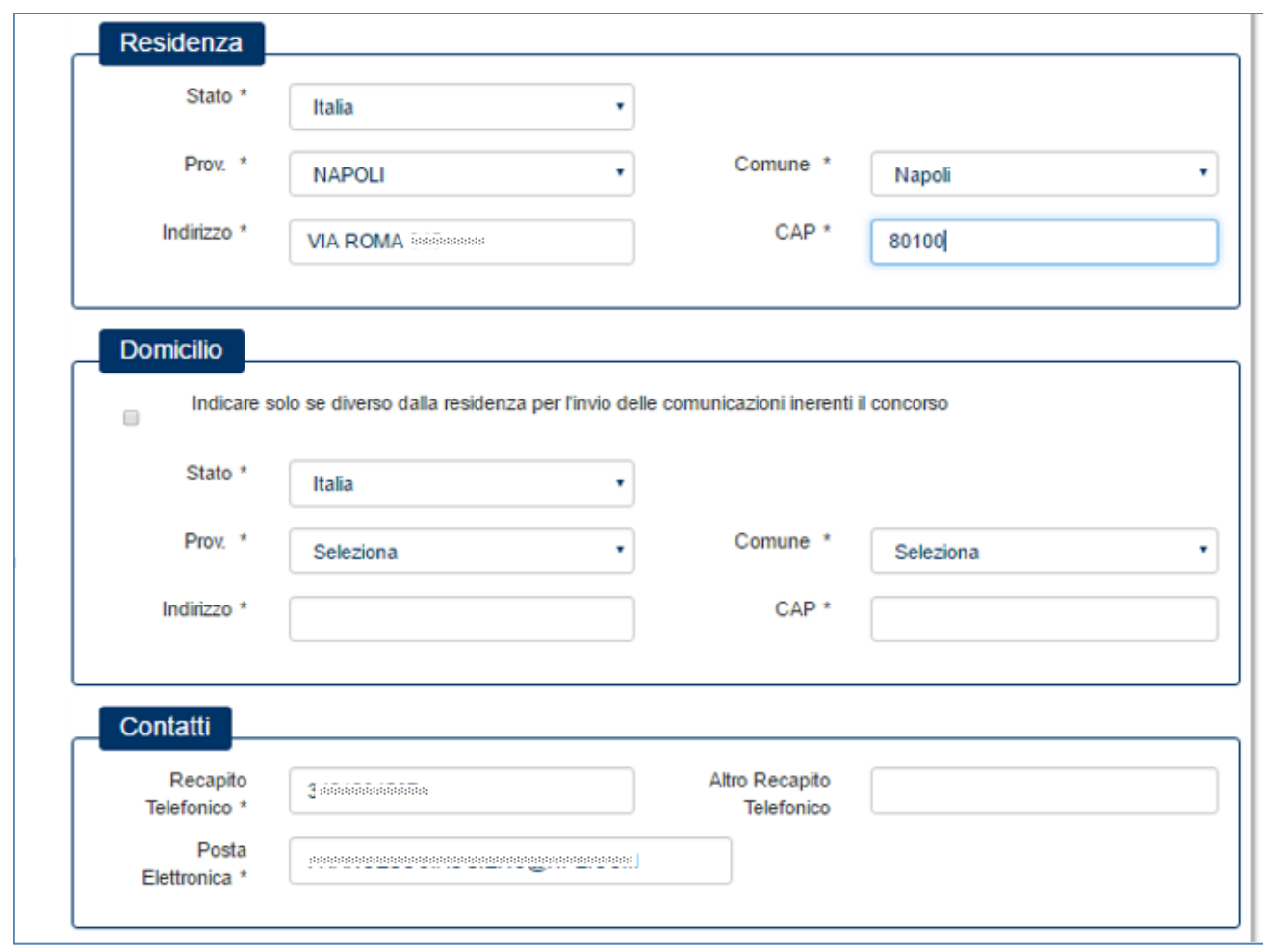

**Figura 9 - Dati di contatto**

#### **3.5.3 Dichiarazione Titolo di studio**

Nel primo riquadro occorre:

- scegliere uno dei titoli presenti in elenco;
- specificare l'istituzione presso la quale si è conseguito il titolo
- indicare la sede di tale istituzione
- specificare l'anno (in quattro cifre) di conseguimento del titolo

#### **3.5.4 Dichiarazioni bandi Lettera A)**

#### *3.5.4.1 Dichiarazione sulla Posizione Militare*

Nel caso di selezione dei bandi di concorso lettera A), il secondo riquadro si riferisce alla "Posizione Militare" e deve essere obbligatoriamente scelto la voce più opportuna che appare in elenco.

I valori riportati nel campo "Posizione Militare" per il ruolo maschile/femminile sono i seguenti:

- 1. VFP1 IN SERVIZIO DA ALMENO 6 MESI
- 2. VFP1 IN RAFFERMA ANNUALE
- 3. VFP1 IN CONGEDO
- 4. VFP4 IN SERVIZIO
- 5. VFP4 IN CONGEDO

Le opzioni che è possibile modificare nella maschera al quadro successivo cambiano in funzione delle scelte effettuate.

#### *3.5.4.2 Dichiarazioni in merito al servizio*

Nel caso di selezione dei bandi di concorso lettera A), le opzioni che è possibile modificare nella maschera cambiano in funzione delle seguenti scelte.

Se la scelta del campo "Posizione militare" è una delle seguenti:

- VFP1 IN SERVIZIO DA ALMENO 6 MESI: Nel riquadro "in merito al servizio dichiara" è possibile inserire la sola data di incorporazione.
- VFP1 IN RAFFERMA ANNUALE: Nel riquadro "in merito al servizio dichiara" è possibile inserire la data di incorporazione e di rafferma.

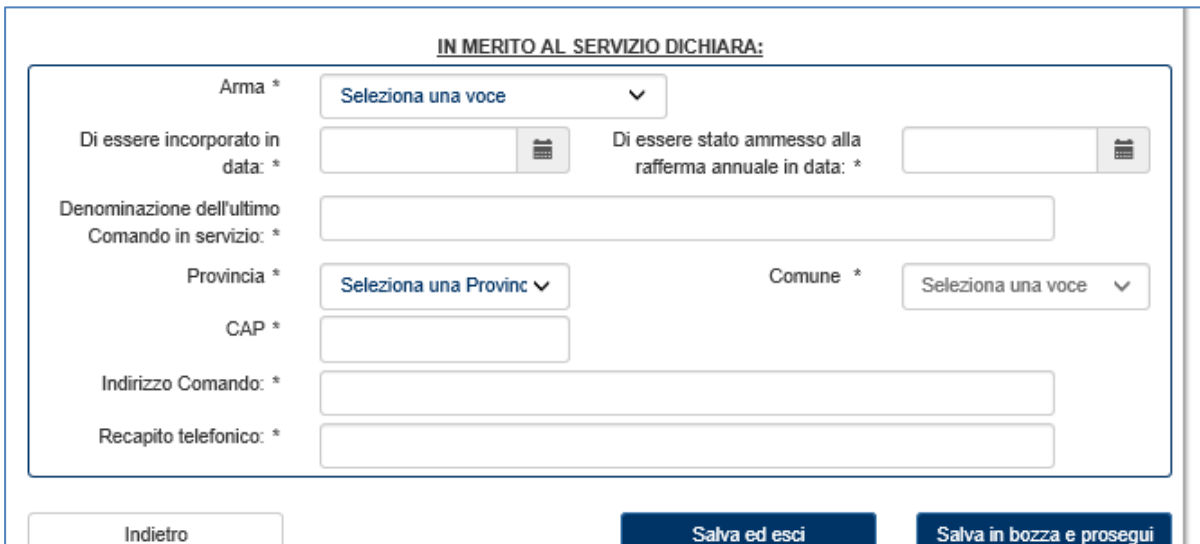

**Figura 10 - Dichiarazioni "in merito al servizio" – VFP1 in servizio / rafferma annuale**

Se la scelta del campo "Posizione militare" è una delle seguenti:

- VFP1 IN CONGEDO: Nel riquadro "in merito al servizio dichiara" è possibile inserire la data di incorporazione e la data di congedo. L'opzione "DICHIARO di essere in congedo" è impostata di default a "SI" (può essere modificata)
- VFP4 IN SERVIZIO:

Nel riquadro "in merito al servizio dichiara" è possibile inserire la sola data di incorporazione e non è possibile inserire la data di congedo.

L'opzione "DICHIARO di essere in congedo" è impostata di default a "NO" (può essere modificata).

• VFP4 IN CONGEDO: Nel riquadro "in merito al servizio dichiara" è possibile inserire la data di incorporazione e di congedo. L'opzione "DICHIARO di essere in congedo" è impostata di default a "SI" (può essere modificata).

la procedura che si riferisce alla lettera A) del bando, le opzioni che è possibile modificare nella maschera successiva cambiano in funzione delle seguenti scelte.

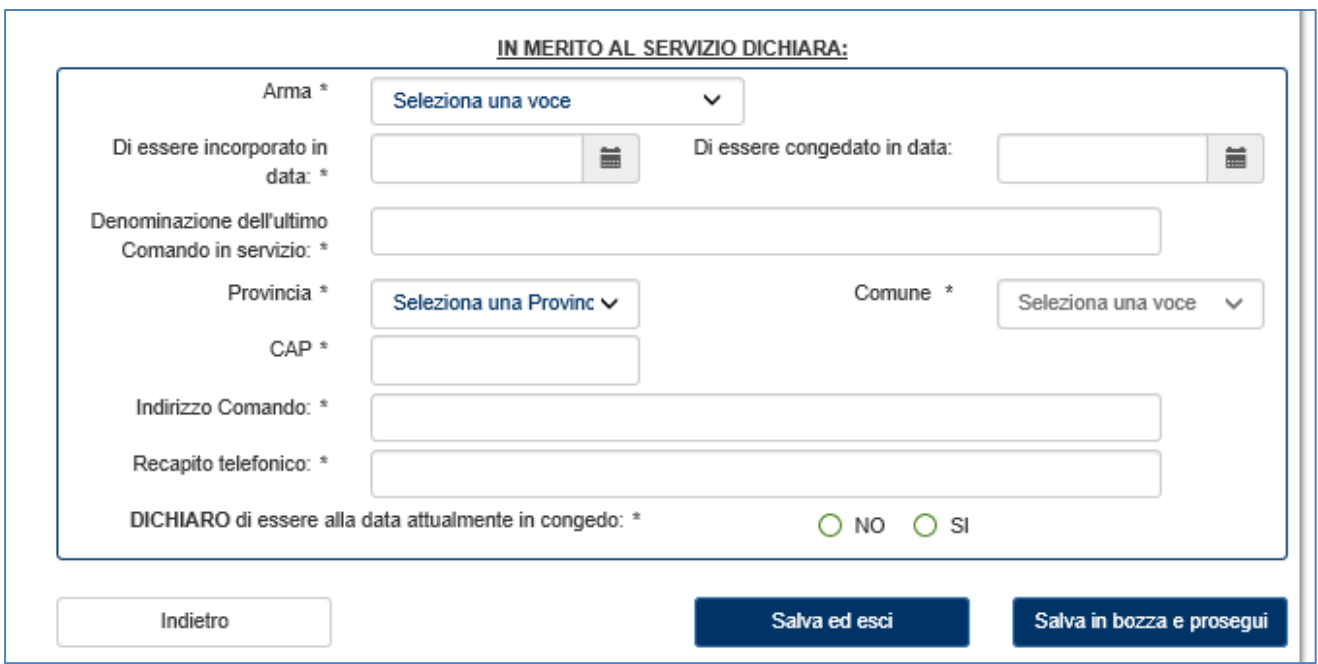

**Figura 11- Dichiarazioni "in merito al servizio" – bando Lettera A) - VFP1 in Congedo, FVP4 in servizio/congedo**

Cliccando sul bottone "Salva in bozza e prosegui", la domanda viene salvata e si passa alla maschera successiva.

#### *3.5.4.3 Altre dichiarazioni*

Nelle figure che seguono si riportano le dichiarazioni da indicare:

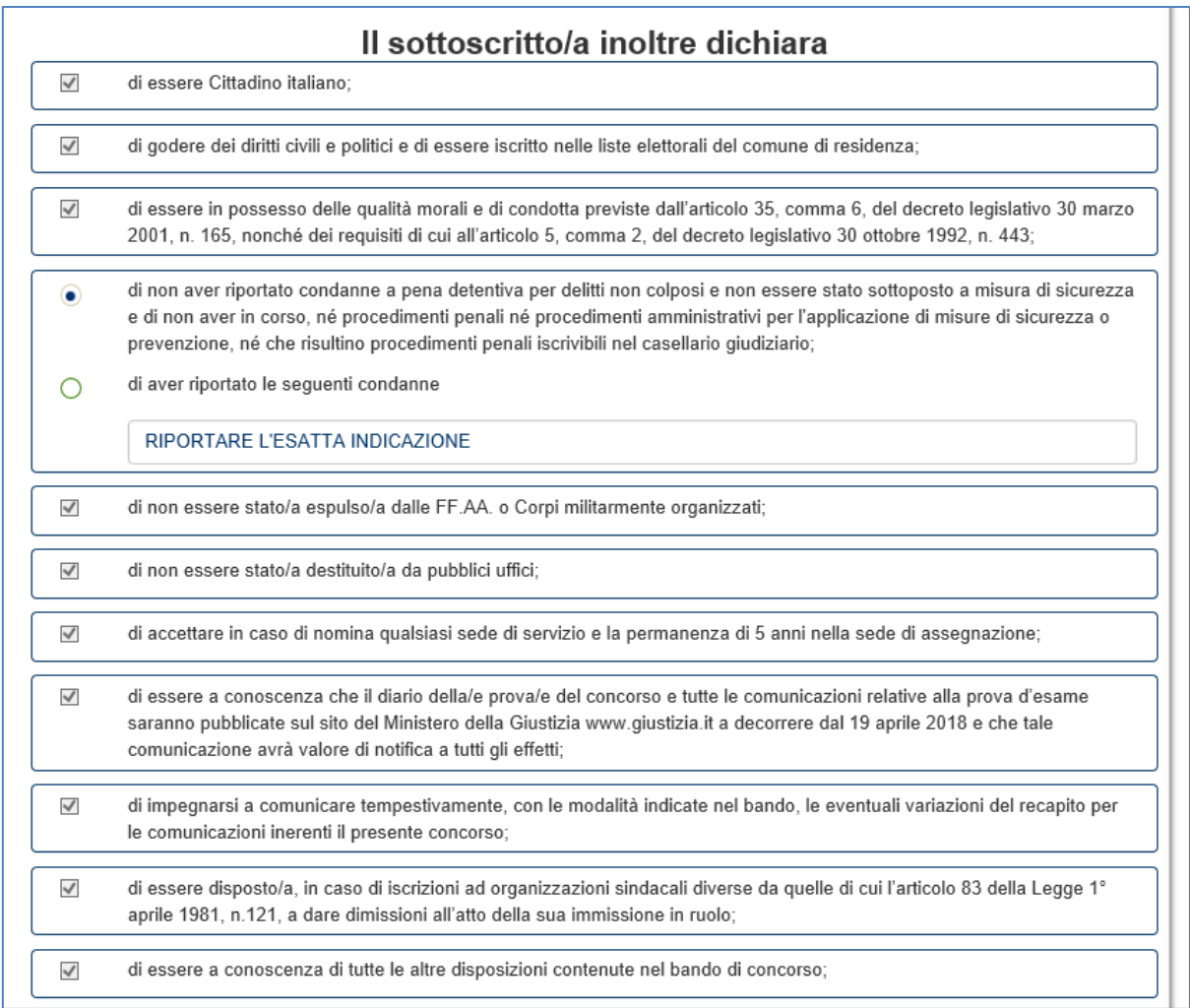

**Figura 12 - Dichiarazioni aggiuntive bando Lettera A) – 1**

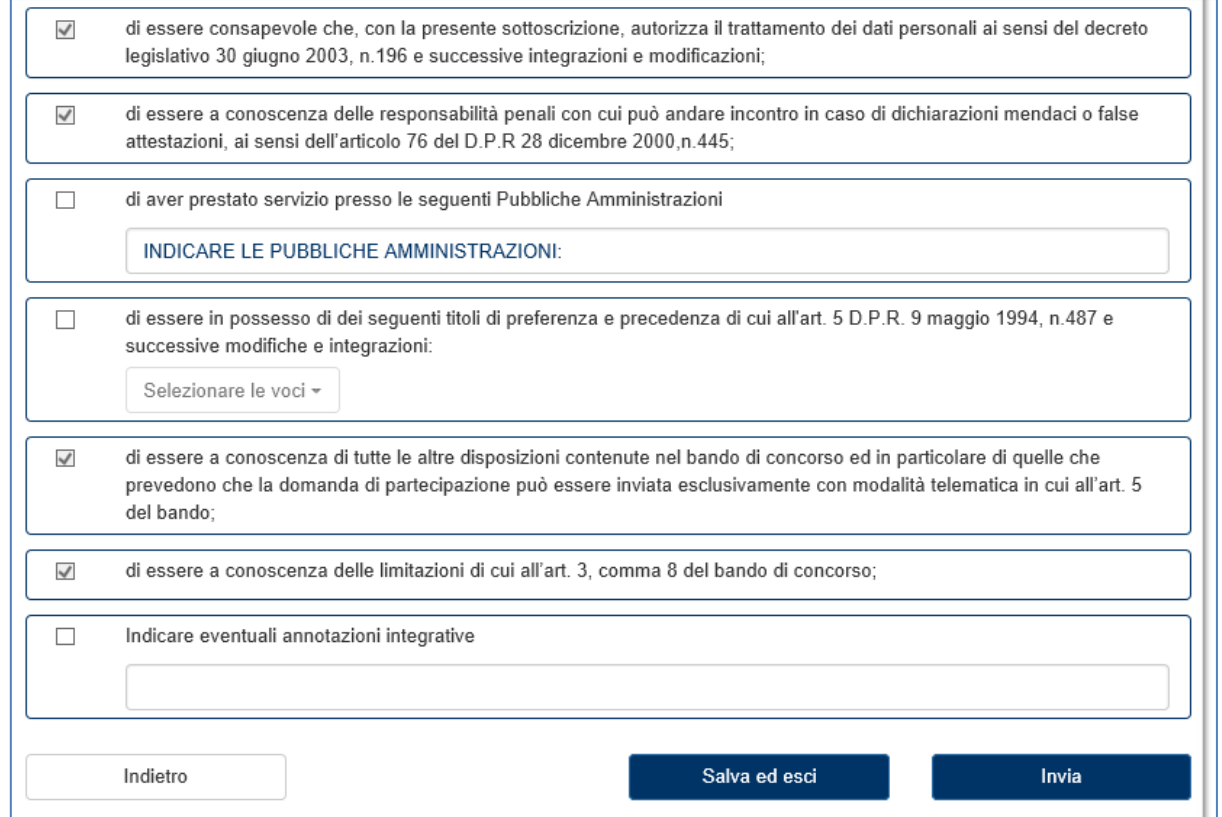

**Figura 13 - Dichiarazioni aggiuntive bando Lettera A) - 2**

Tutte le dichiarazioni aggiuntive sono selezionate di default in quanto trattasi di requisiti necessari, ad eccezione delle seguenti:

- Di aver riportato condanne penali
- Note aggiuntive

In particolare, se selezionate, è possibile indicare:

- se si sono riportate condanne (campo testo da 70 caratteri)
- eventuali altre annotazioni (campo testo da 70 caratteri)

#### **3.5.5 Dichiarazioni bando Lettera B)**

#### <span id="page-17-0"></span>*3.5.5.1 Riserva posti*

Solo per il bando di concorso "Lettera B)" (n. 302 posti pubblico) è possibile indicare la riserva dei posti per l'assegnazione agli istituti penitenziari di Bolzano.

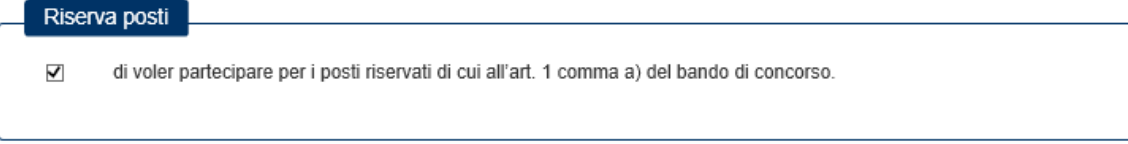

#### **Figura 14 – Dichiarazione di riserva posti**

Nelle figure che seguono si riportano le dichiarazioni da indicare nel caso in cui si sia scelto il bando per i posti di cui alla Lettera B).

Alle dichiarazioni selezionate di default perché requisito necessario, si unsicono altre dichiarazioni che, se è il caso, possono essere selezionate.

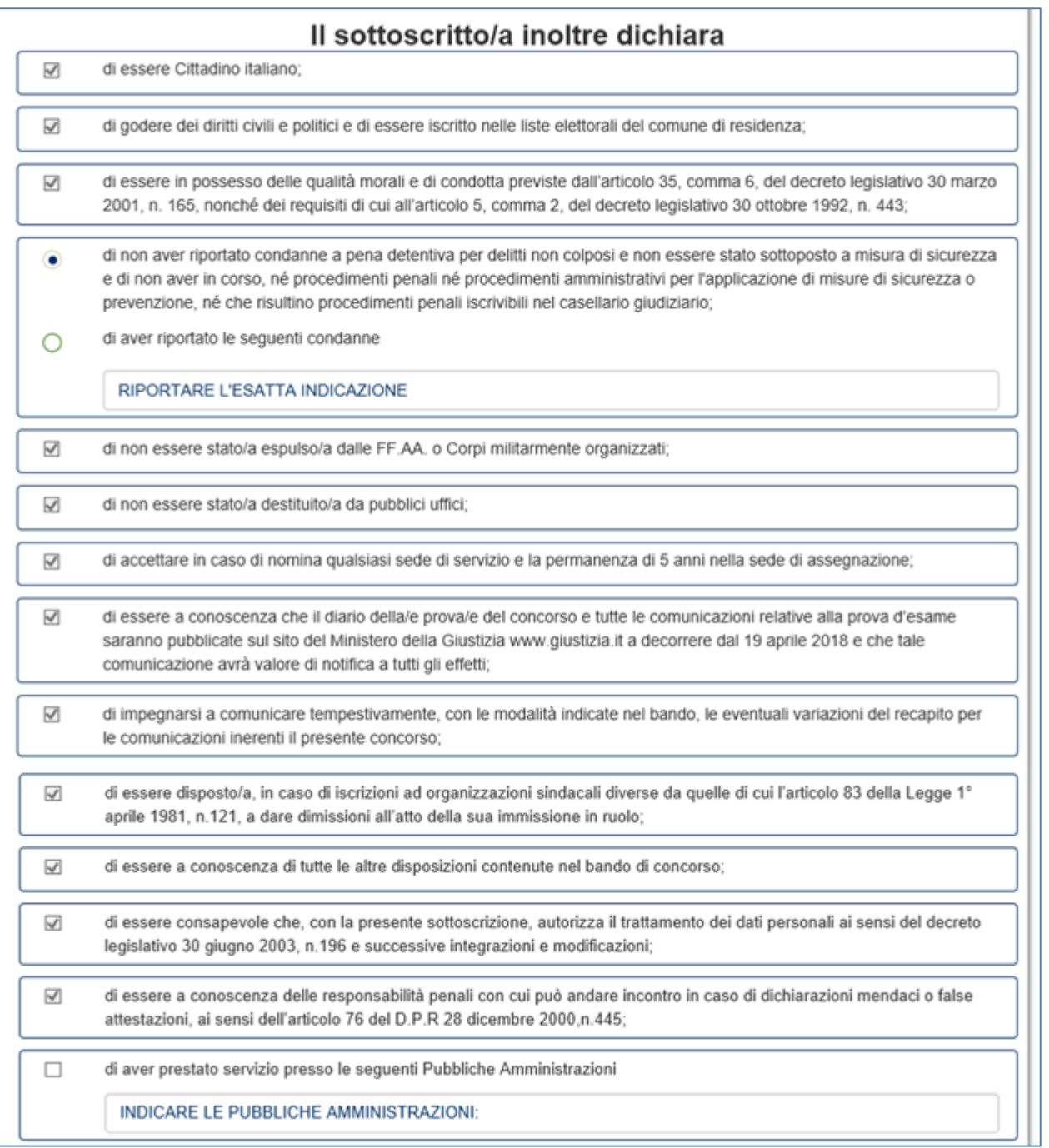

#### **Figura 15 – Dichiarazioni quadri 1-14**

Solo nel caso in cui l'aspirante abbia selezionato la scelta sulla riserva posti (vedi parag. [3.5.5.1\)](#page-17-0), sarà obbligato a scegliere l'opzione della figura seguente.

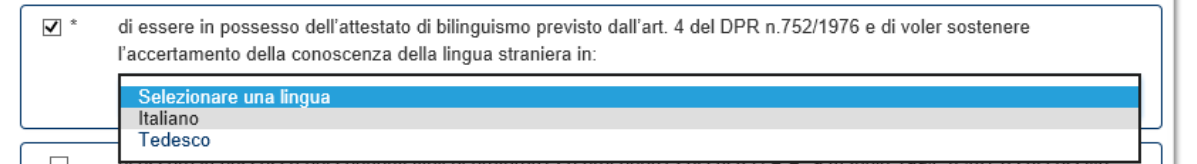

#### **Figura 16 – Dichiarazione bando Lettera B) - bilinguismo**

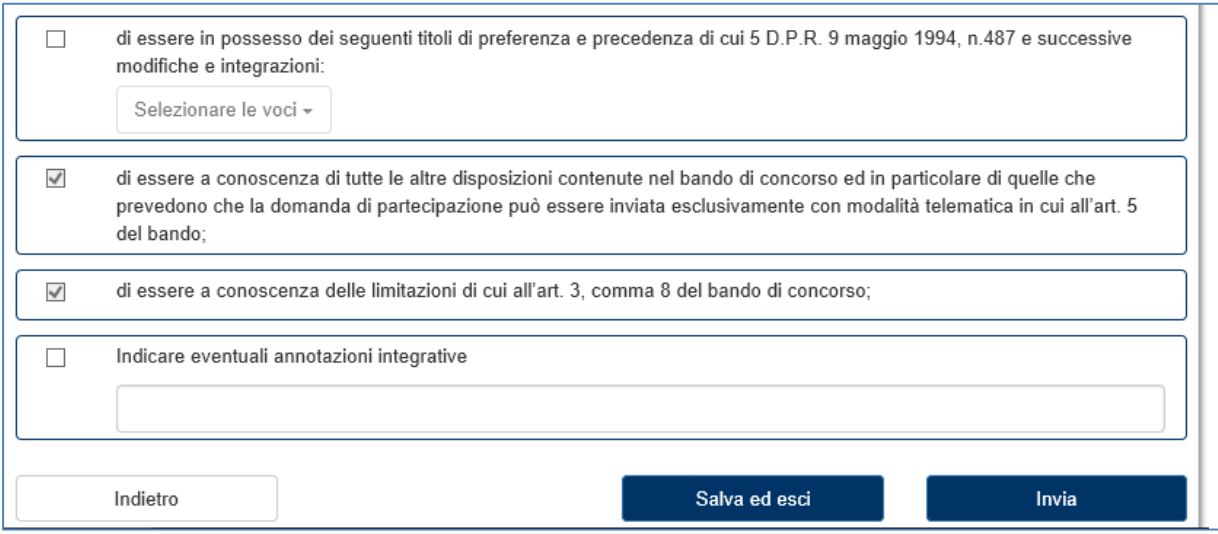

**Figura 17 – Altre dichiarazioni** 

Nella parte bassa della maschera delle Dichiarazioni, sono presenti tre bottoni:

- *Indietro* la schermata si porta alla pagina precedente;
- *Salva e esci*  è possibile salvare i dati inseriti e uscire per continuare nella compilazione in un secondo momento: la domanda resta nello stato di "BOZZA";
- *Invia* I dati inseriti sono corretti ed è possibile proseguire con l'invio della domanda. La domanda in tal caso cambia è posta nello stato "INVIATA".

Cliccando "Invia" la domanda viene posta nello stato "INVIATA" e non è più possibile modificarla.

#### **3.5.6 Invio della domanda**

Per tutti i bandi, nella parte bassa dell'ultima maschera delle dichiarazioni, sono presenti tre bottoni:

- *Indietro* la schermata si porta alla pagina precedente;
- *Salva e esci*  è possibile salvare i dati inseriti e uscire per continuare nella compilazione in un secondo momento: la domanda resta nello stato di "BOZZA";
- *Invia* I dati inseriti sono corretti ed è possibile proseguire con l'invio della domanda. La domanda in tal caso cambia è posta nello stato "INVIATA".

Cliccando "Invia" la domanda viene posta nello stato "INVIATA" e non è più possibile modificarla.

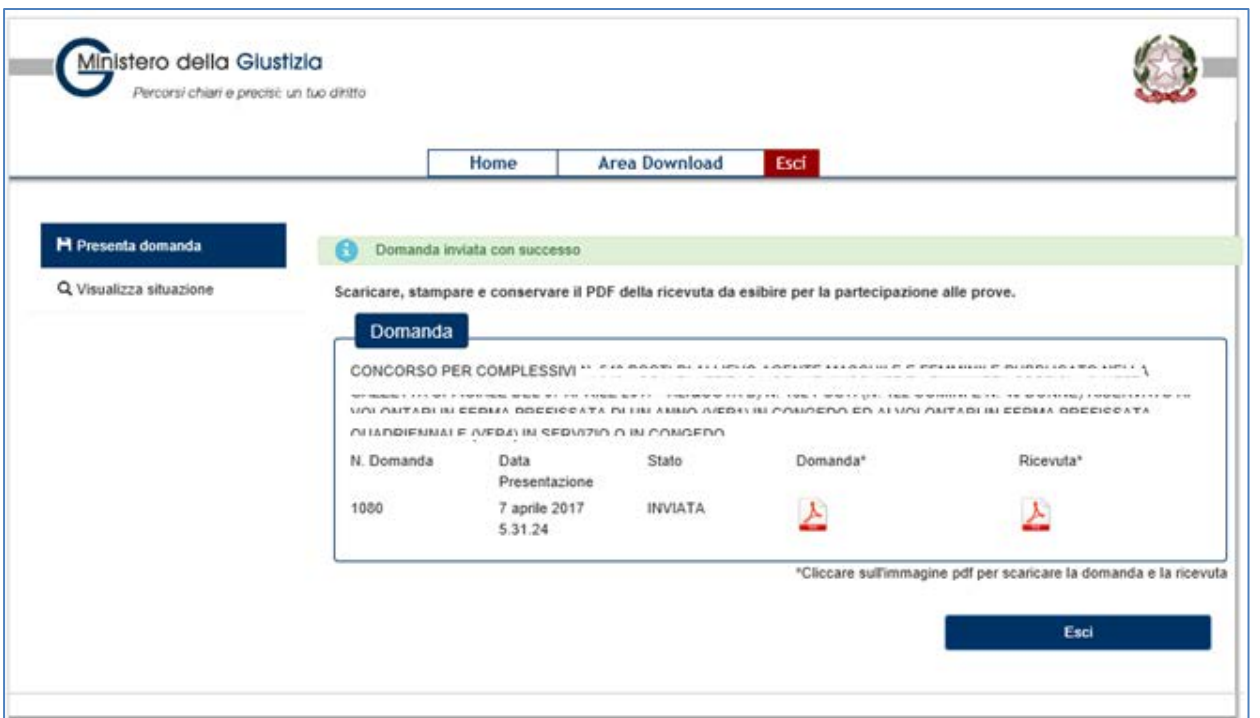

**Figura 18 - Domanda inviata**

# **3.6 VISUALIZZA DOMANDE**

Per visualizzare lo stato delle domande, si clicca sul menu laterale sinistro la voce "Visualizza Situazione Domande" e si apre la finestra in cui è possibile consultare lo stato delle domande.

In caso di domande nello stato "INVIATA" (e cioè domande inviate correttamente), selezionando la domanda e cliccando il bottone "Gestisci", si apre la finestra in Figura 15 ed è possibile proseguire con la stampa del PDF della domanda e della ricevuta.

Nel caso di domande presenti nello stato "BOZZA" (e cioè domande ancora in compilazione), selezionando la domanda e cliccando il bottone "Gestisci", è possibile modificare la domanda in bozza (v. pag. [12\)](#page-11-0).

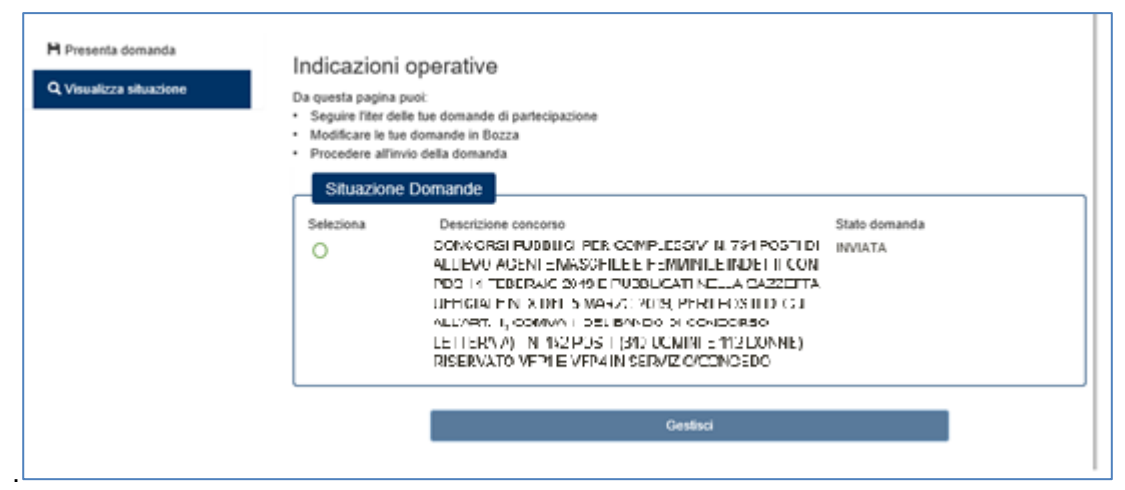

**Figura 19 - Visualizza situazione – Domanda "INVIATA"**